# Compad Bakkerij

## *OrderNow / Bestellingplaatsen.nl versie 2019*

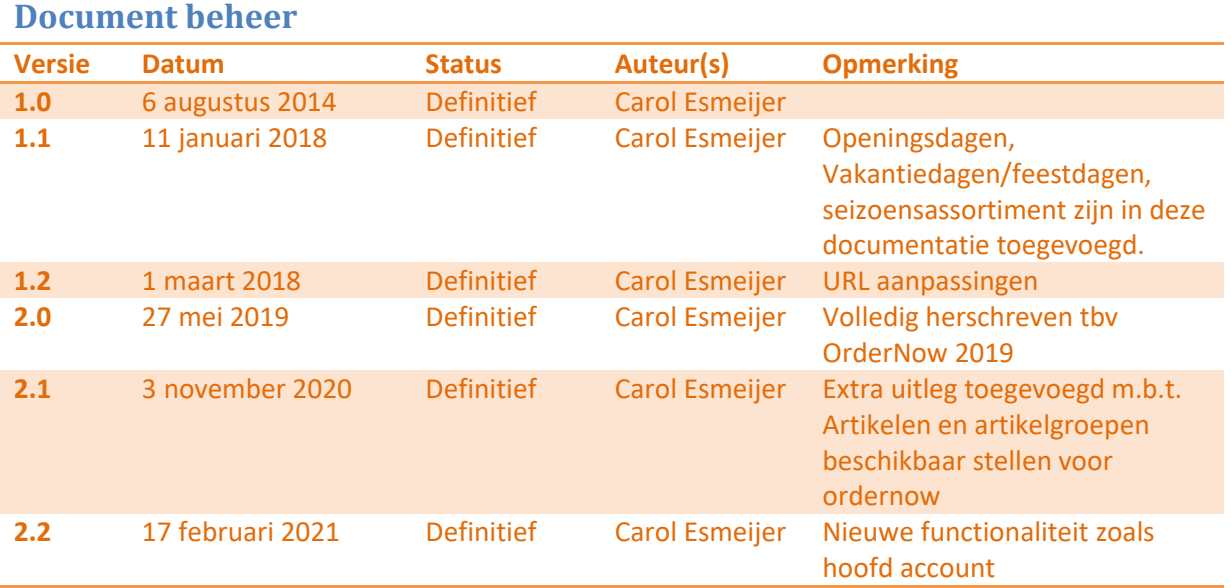

# **Inleiding**

Met OrderNow van Compad Bakkerij biedt u de mogelijkheid om vaste klanten via Internet zelf een bestelling door te geven. Uw afnemer meldt zich dan via de ordernow website aan met de door u verstrekte gebruikersnaam en wachtwoord. Vervolgens selecteert de afnemer de gewenste leverdatum, waarbij rekening wordt gehouden met sluitingsdagen en vakantiedagen van de bakkerij. Vervolgens krijgt uw afnemer zijn bestellijst te zien en kan zijn bestelling ingeven. Na het ingeven van de bestelling dient de afnemer de bestelling in de laatste en vierde stap te bevestigen. Dus in vier eenvoudige stappen kan uw afnemer zelf zijn bestelling vastleggen.

In dit document geven wij u beschrijving hoe u in Compad Bakkerij de koppeling met OrderNow kunt realiseren.

## **Voorbereiding**

Wanneer u uw vaste afnemers de mogelijkheid wilt bieden om via Internet (OrderNow) hun bestellingen aan uw door te geven, dan dient u vooraf een aantal zaken voor te bereiden. Deze zaken zijn:

**1.** Vraag bij Compad Software uw OrderNow website aan.

- **2.** Na het inrichten van uw website OrderNow website krijgt u van Compad Software twee internetadressen (url). Een voor de webservice en één url voor uw afnemers (en voor op uw website)
- **3.** Vervolgens dient u bij de afnemers die via OrderNow mogen bestellen een naam en wachtwoord vast teleggen.
- **4.** Daarna dient u bij de bestellijsten voor die afnemers vast te leggen dat deze gebruikt mogen worden voor het bestellen via het Internet
- 5. In de vierde stap dient u de gegevens door te sturen naar de website OrderNow

Na het afronden van de bovenstaande voorbereidingsstappen kunnen uw afnemers gebruik maken van bestellen via Internet. De vier voorbereiding stappen worden hieronder in detail beschreven.

#### Voorbereiding stap 1 – OrderNow abonnement aanvragen

Voordat u met OrderNow kunt beginnen dient u een abonnement op bestellingplaatsen.nl af te sluiten. Er zijn twee soorten abonnementen, te weten **Standaard abonnement** en **Professional Abonnement**. De onderstaande tabel geeft een overzicht van de functionaliteit per abonnementsvorm.

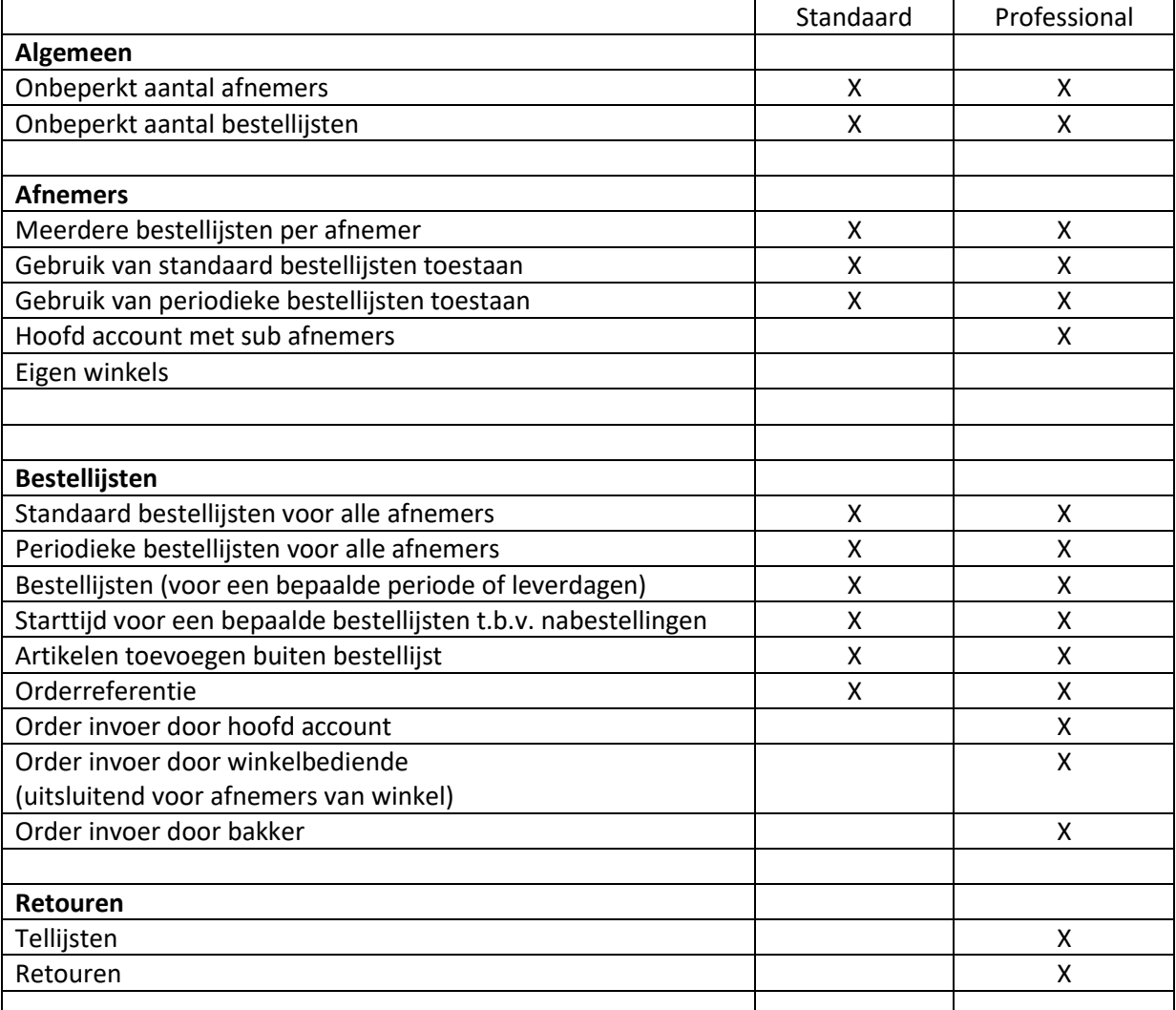

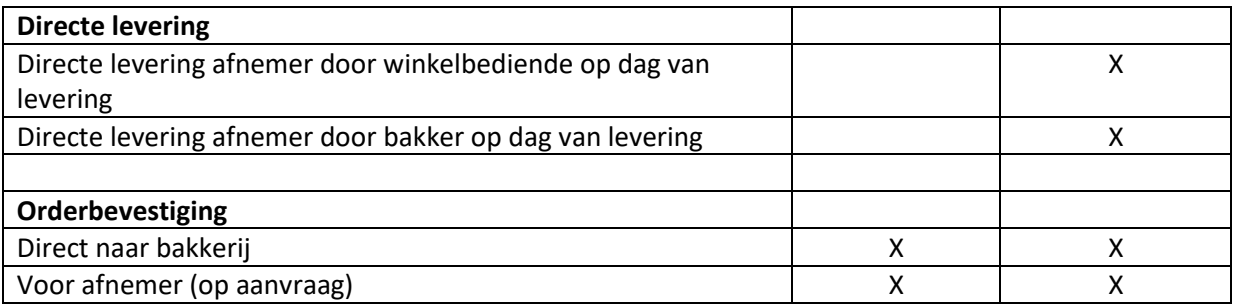

Tabel 1 – Overzicht functionaliteit

Om een abonnement af te sluiten op bestellingplaatsen.nl stuurt u een email bericht naar [info@compad.nl](mailto:info@compad.nl) en wij zullen uw server zo spoedig mogelijk inrichten. Na het inrichten van de bestellingplaastsen.nl server ontvangt u per mail twee internetadressen (urls), te weten:

- Het adres om uw bestelling te plaatsen, doorgaans https://www.bestellingplaatsen.nl?Store=*mijnbakkerij*
- Het adres t.b.v. de webservice *mijnbakkerij*.bestellingplaatsen.nl

De eerste kunt u communiceren naar uw afnemers of plaatsen op uw website. De tweede url is bestemd voor de communicatie tussen Compad Bakkerij en Bestellingplaatsen.nl

#### Voorbereiding stap 2 – programma instellingen

In de tweede voorbereiding stap dient u binnen Compad Bakkerij aan te geven dat u gebruik gaat maken van OrderNow, dat doet u door het volgen van de onderstaande procedure:

1. Ga in Compad Bakkerij naar de menu optie **Extra | Opties**

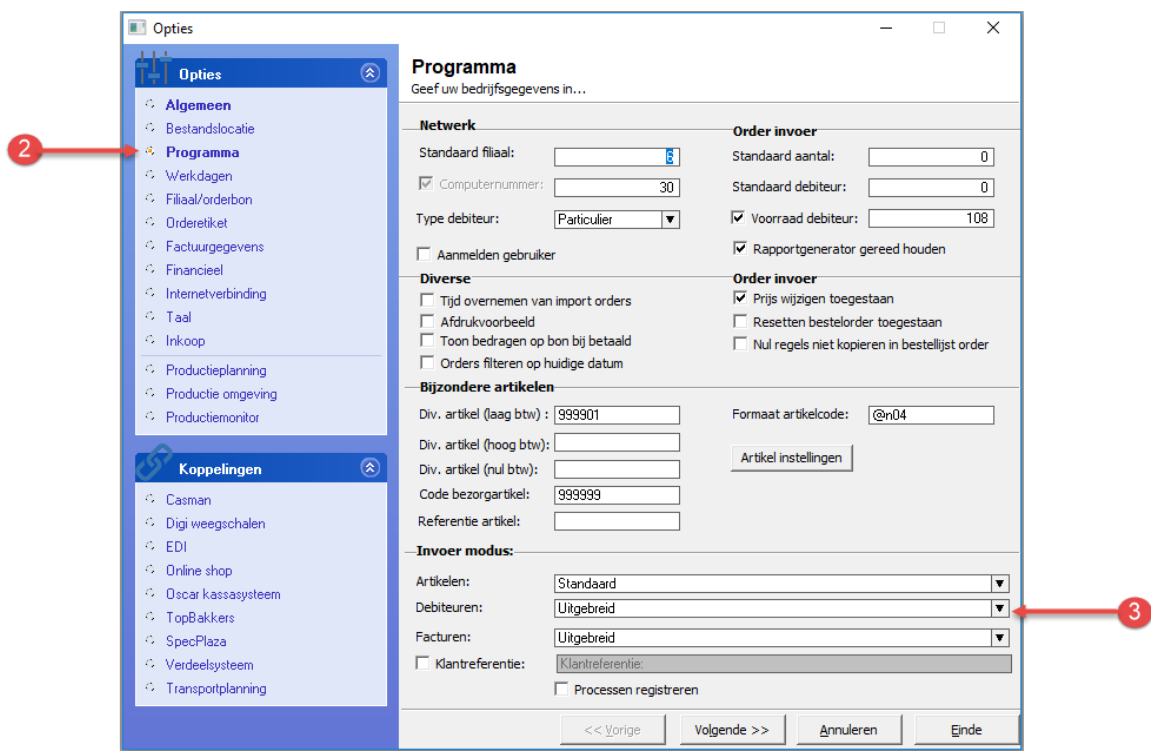

- 2. Klik op de rubriek **Programma**
- 3. Kies middels de keuzelijst **Debiteuren** voor de optie uitgebreid om tijdens het invoeren van debiteuren extra gegevens te kunnen vastleggen

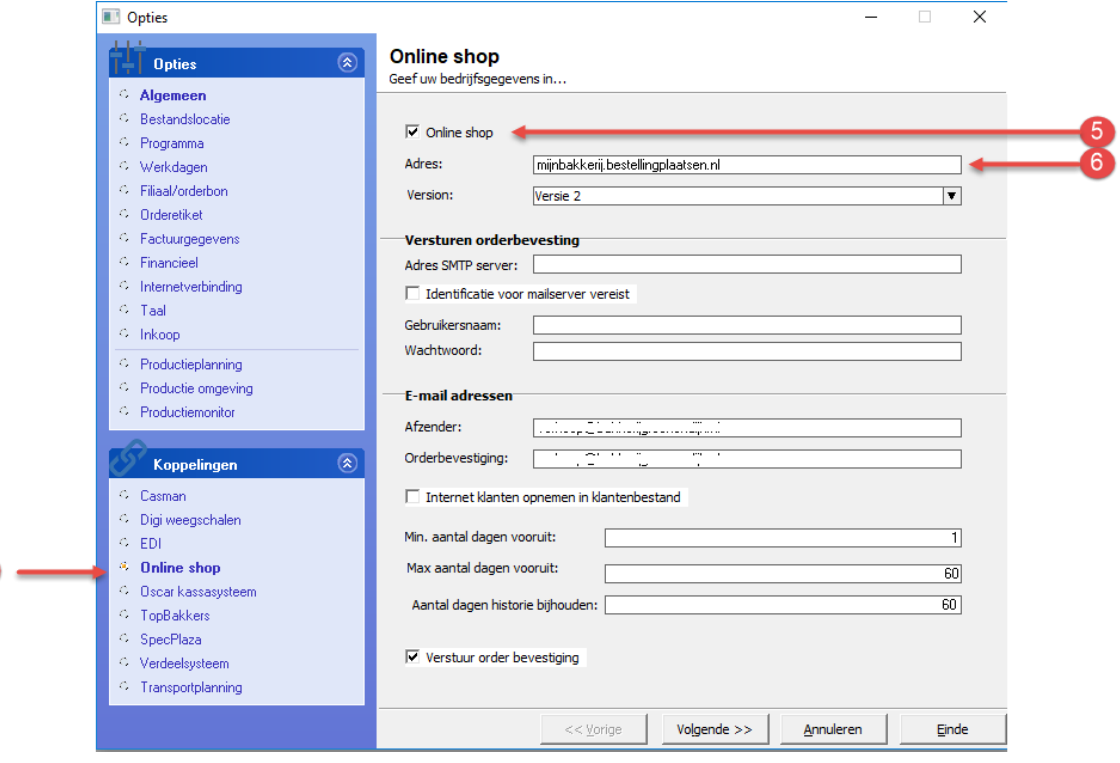

- 4. Klik op de rubriek **Online shop**
- 5. Schakel de optie **online shop** in
- 6. Geef in het invoervak **Adres** het internetadres van de OrderNow webservices zoals u deze van ons heeft ontvangen. Bijvoorbeeld broodnodig.bestellingplaatsen.nl

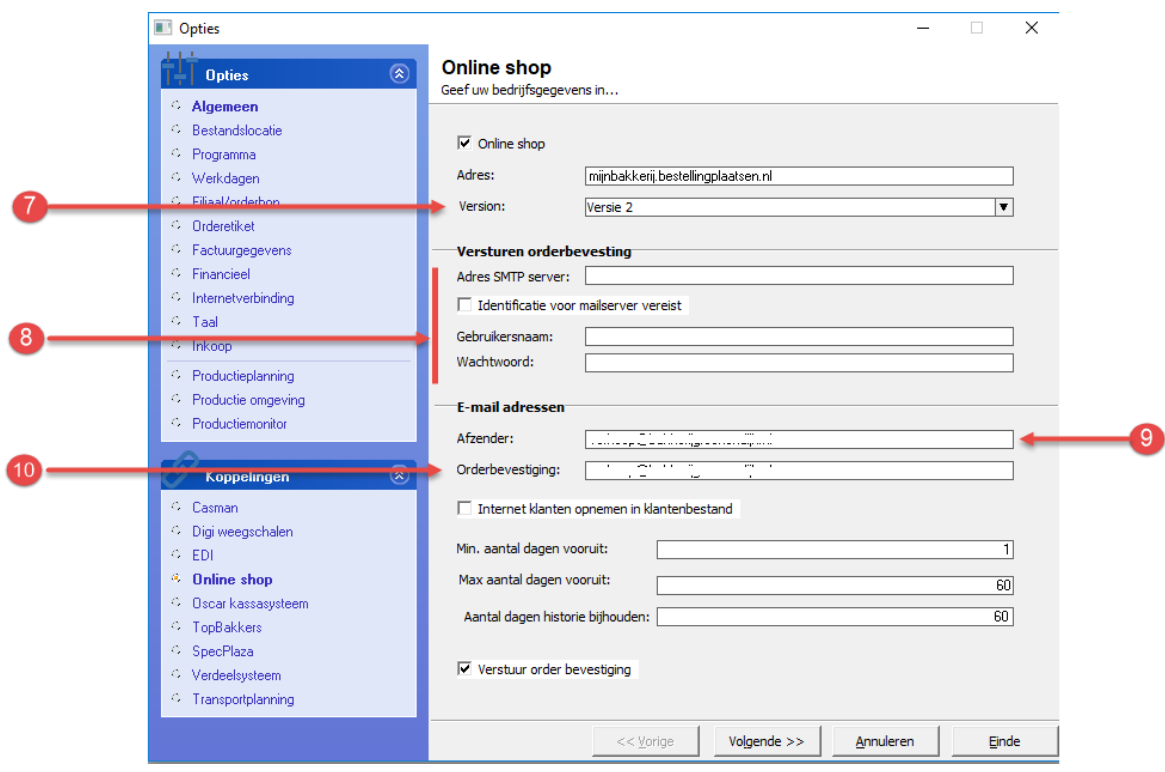

- 7. Het is belangrijk om bij de keuzelijst **Versie** de optie *versie 2* te selecteren indien u gebruik maakt van OrderNow 2019.01 of hoger.
- 8. Standaard worden de orderbevestiging verstuurd via de mailserver van bestellingplaatsen.nl. Wilt u liever de orderbevestigingen via uw eigen mailserver versturen, dan kan. In dat geval dient u gegevens zoals het adres van de mailserver en eventueel uw gebruikersnaam en wachtwoord van uw eigen mail server vast te leggen.
- 9. Geef in het invoervak **Afzender** het e-mailadres van uw bakkerij in. Bijvoorbeeld [info@broodnodig.nl.](mailto:info@broodnodig.nl) Dit e-mailadres wordt gebruikt voor het versturen van de order bevestiging vanuit OrderNow.
- 10. Wilt u zelf via de e-mail een orderbevestiging ontvangen, geef dan in het invoervak **Orderbevestiging** het e-mailadres in waarop u de bevestigingen wilt ontvangen. Bijvoorbeeld [bestel@broodnodig.nl](mailto:bestel@broodnodig.nl)
- 11. OrderNow biedt de mogelijkheid om klanten te dwingen om een aantal dagen in het voren te bestellen. Standaard is dat één dag van tevoren. Is het vanwege het productieproces nodig dat er een ruimere tijd nodig is tussen het moment van bestellen en de daadwerkelijke levering dan kan dat vastgelegd worden in het invoer **Min. Aantal dagen vooruit**
- 12. Ook is het mogelijk om het maximaal aantal dagen dat de afnemer vooruit kan bestellen vast te leggen in het invoervak **Max. aantal dagen vooruit**. Standaard is het maximaal aantal dag dat vooruitbesteld kan worden 60 dagen.

13. Ten behoeve van de prognose bestellingen (OrderNow professional abonnement) is het belangrijk dat de webapplicatie de bestellingen bij houdt. Echter het bijhouden van bestellingen kost geheugen en dient daarom gelimiteerd te worden. Standaard is aantal dagen historie bijhouden 60 dagen.

## Voorbereiding stap 3 – openingsdagen instellingen

In de praktijk is het mogelijk dat er op bepaalde dagen van de week niet wordt geleverd, zoals bijvoorbeeld de zondag. Daarom biedt Compad Bakkerij de mogelijkheid om de werkdagen vast te leggen, middels de volgende procedure:

1. Ga in Compad Bakkerij naar **Extra | Opties**

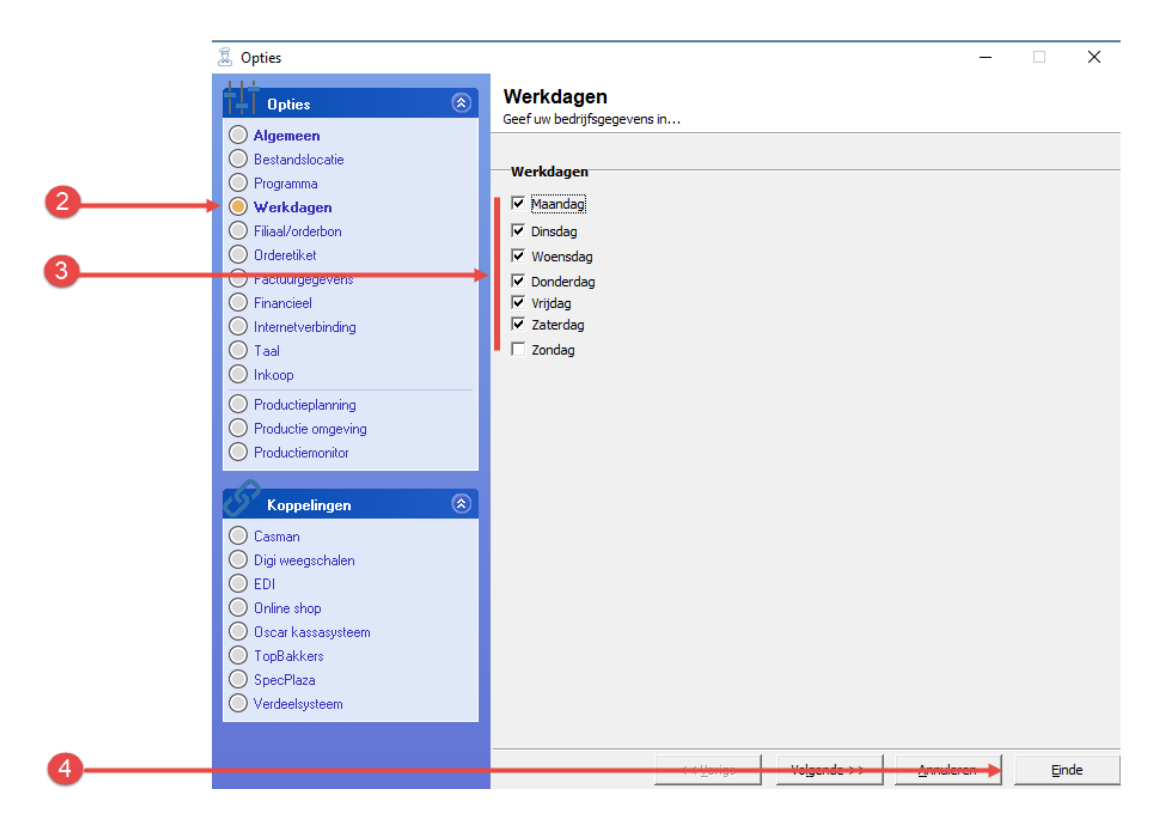

- 2. Klik op de rubriek **Werkdagen**
- 3. Schakel de werkdagen in.
- 4. Klik op de opdrachtknop **Ok**

#### Voorbereiding stap 4 – vakantiedagen

Ook is het mogelijk om feestdagen en vakantiedagen vast te leggen in Compad Bakkerij, zodat deze dagen worden geblokkeerd in de bestelmodule van OrderNow. Hiervoor volgt u de volgende werkwijze:

- 1. Ga in Compad Bakkerij naar **Beheer | Feestdagen/vakanties**.
- 2. Klik op de opdrachtknop **Toevoegen** om een nieuwe feestdag(en) of vakantieperiode toe te voegen.

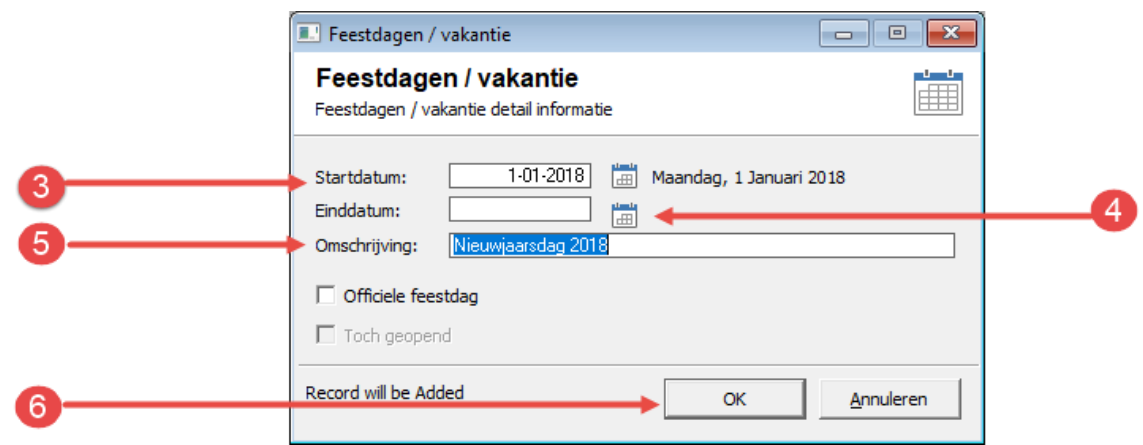

- 3. Geef de eerste dag waarop de bakkerij gesloten is in het invoervak S**tartdatum**
- 4. Geef eventueel de laatste dag waarop de bakkerij gesloten is op in het invoervak E**inddatum**
- 5. Geef een unieke naam van de periode in, bijvoorbeeld *Nieuwjaarsdag 2018*
- 6. Klik op de opdrachtknop **Ok**
- 7. Herhaal de stappen 2 t/m 6 voor de overige sluitingsdagen

#### Voorbereiding stap 5 – debiteur instellingen

Voordat uw afnemers gebruik kunnen maken van het bestellen via Internet dient u aan te geven welke gebruikers gebruik mogen maken van deze bestelwijze. Dat doet u door het volgen van de onderstaande procedure:

- 1. Ga in Compad Bakkerij naar Debiteuren | Debiteuren onderhouden
- 2. Selecteer de debiteur die u toegang wilt geven tot de online bestelmodule OrderNow
- 3. Klik op de opdrachtknop **Wijzigen** om de debiteur gegevens te wijzigen

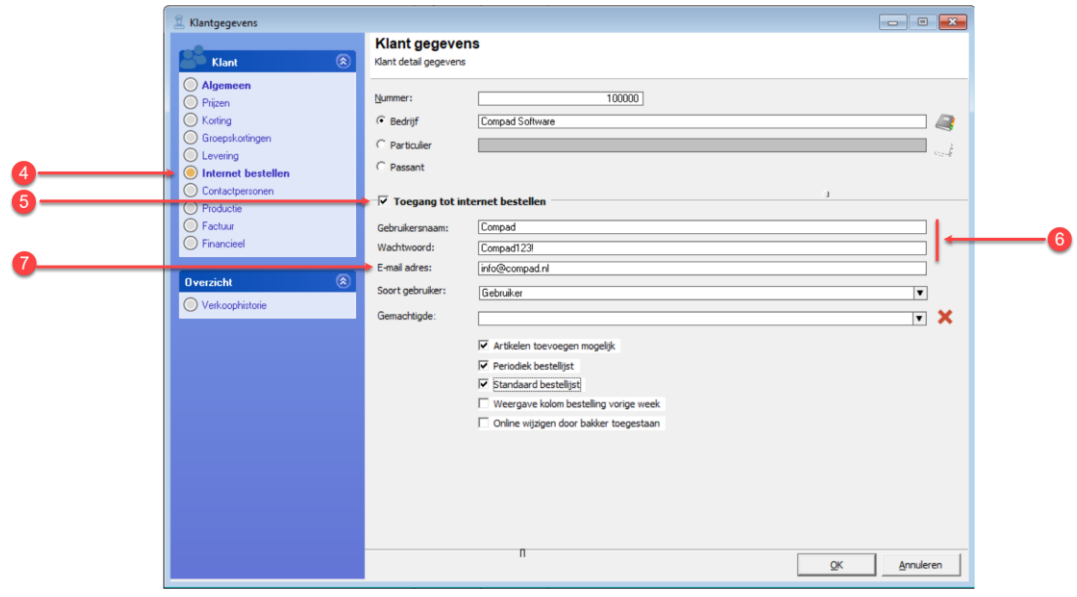

4. Klik op de rubriek **Internet bestellen**.

Wanneer deze rubriek niet beschikbaar is dan dient u de invoermodus voor de debiteuren om te zetten naar Uitgebreid (bij **extra | opties | programma**)

- 5. Schakel de optie **Toegang tot internet bestellen** in
- 6. Geef in het invoervak **Gebruikersnaam** een naam of code in waarmee uw afnemer zich kan aanmelden tot uw internet bestelmodule en in het invoervak **Wachtwoord** het bijbehorende wachtwoord die uw afnemer moet geven om toegang te krijgen tot het bestelportaal.
- 7. Het e-mailadres waarop uw afnemer een orderbevestiging wilt ontvangen kunt u vastleggen in het invoervak e-mail adres.

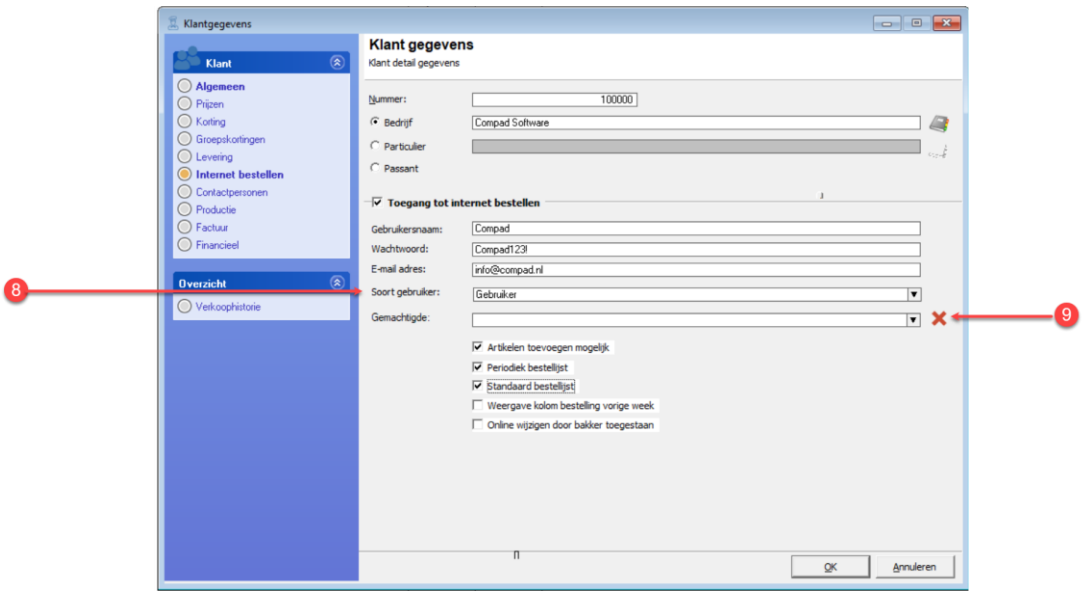

- 8. OrderNow kent verschillende soorten gebruikers, te weten:
	- a. **Gebruiker** is een standaard afnemer die enkel bestellingen kan plaatsen voor zichzelf.
	- b. **Gebruiker plus** is een gebruiker die naast zijn eigen bestellingen ook bestellingen kan plaatsen voor andere afnemers waarvoor hij de hoofd gebruiker is.
	- c. **Winkeldame** is een gebruiker (veelal eigen winkel) die naast de bestellingen voor de eigen winkel ook bestellingen kan plaatsen voor klanten van de winkel. In dat geval moet het standaard filiaal van de andere afnemers overeenkomen met het standaard filiaal van de winkedame. De winkeldame heeft ook de mogelijkheid om directe levering in te geven via ordernow.
	- d. **Bakker** is een gebruikers die naast de eigen bestellingen ook bestellingen kan ingeven voor alle ordernow klanten. Ook heeft de bakker de mogelijkheid om directe leveringen in te geven.
- 9. Middels de keuzelijst **Gemachtigde** machtigt u een andere gebruiker om namens de afnemer bestellingen te plaatsen. Om een dergelijke machtiging te verlenen selecteert u eenvoudig

weg de gemachtigde. In dat geval kan de Gemachtigde naast zijn eigen bestelling ook bestellingen plaatsen voor die afnemers die hem gemachtigd hebben

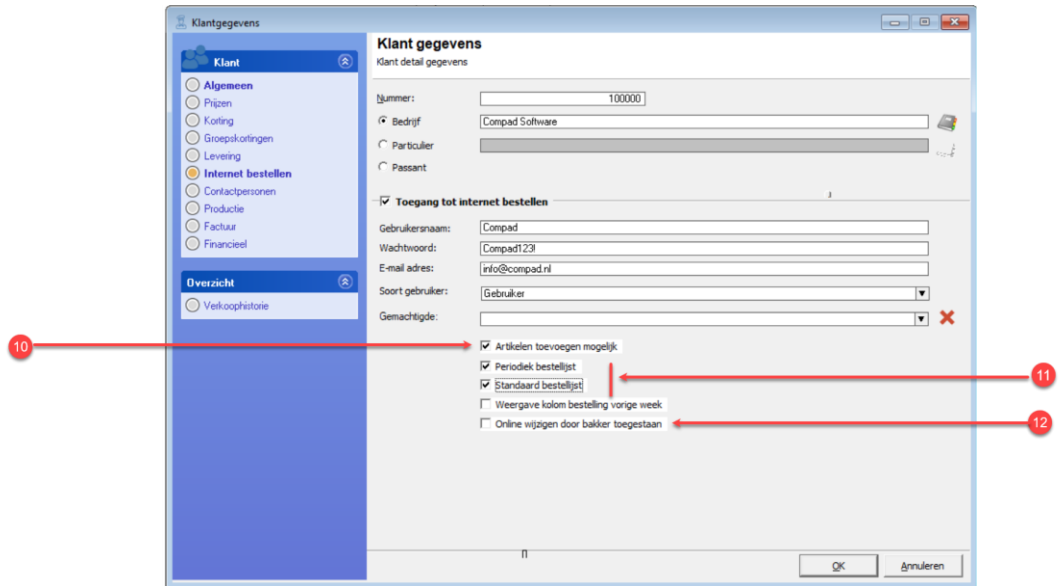

- 10. Per bestellijst kunt u aangeven of de afnemer andere producten kan toevoegen aan de bestelling. Is de optie **Artikelen toevoegen mogelijk** uitgeschakeld, dan kan deze afnemer voor geen enkele bestellijst artikelen toevoegen buiten de bestellijst.
- 11. Iedere afnemer die via OrderNow gaat bestellen moet minimaal één bestellijst hebben of gebruik maken van een algemene standaard bestellijst of een algemene periodieke bestellijst. Naast deze bestellijst is het ook mogelijk om een algemene bestellijsten of periodiek seizoensgebonden bestellijsten aan te bieden.

Wanneer een afnemer naast zijn eigen bestellijs(en) ook gebruik mag maken van de algemene bestellijsten of seizoensgebonden bestellijsten dan schakelt u de optie **Standaard bestellijsten** en/of **periodieke bestellijsten** in

- 12. Met de optie **Online wijzigen door bakker toegestaan** wordt aangegeven dat Winkeldames of Bakkers via bestellingplaatsen de bestelling van deze afnemer kunnen aanpassen. Dit kan handig zijn voor die afnemers die af en toe ook bestellingen doorgeven aan de bakkerij of aan de winkel
- 13. Klik op de opdrachtknop **Ok** om de wijzigingen op te slaan

*Belangrijk de opties Artikelen toevoegen mogelijk, weergave kolom bestelling vorige week komen te vervallen wanneer u gebruik maakt van OrderNow 2019.05 of hoger. Deze instellen kunt u nu per bestellijst vastleggen.*

*Belangrijk functionaliteiten zoals gemachtigde en directe levering door de winkel of bakker kunnen in de software wel worden configureert maar voor het gebruik is een abonnement op OrderNow Professional nodig*

#### Voorbereiding stap 6 – klant bestellijsten

De internet bestelmodule OrderNow werkt op basis van een vaste bestellijst. In veel gevallen wordt OrderNow gebruikt voor bestaande klanten waarvoor al een bestellijst is vastgelegd. In de onderstaande procedure wordt beschreven hoe u een bestaande bestellijst geschikt kunt maken voor online bestellen via OrderNow.

- **1.** Ga in Compad Bakkerij naar **Orders | Bestellijst definiëren**
- 2. Selecteer de bestellijst die u geschikt wilt maken voor internet bestellen
- 3. Klik op de opdrachtknop **Wijzigen**

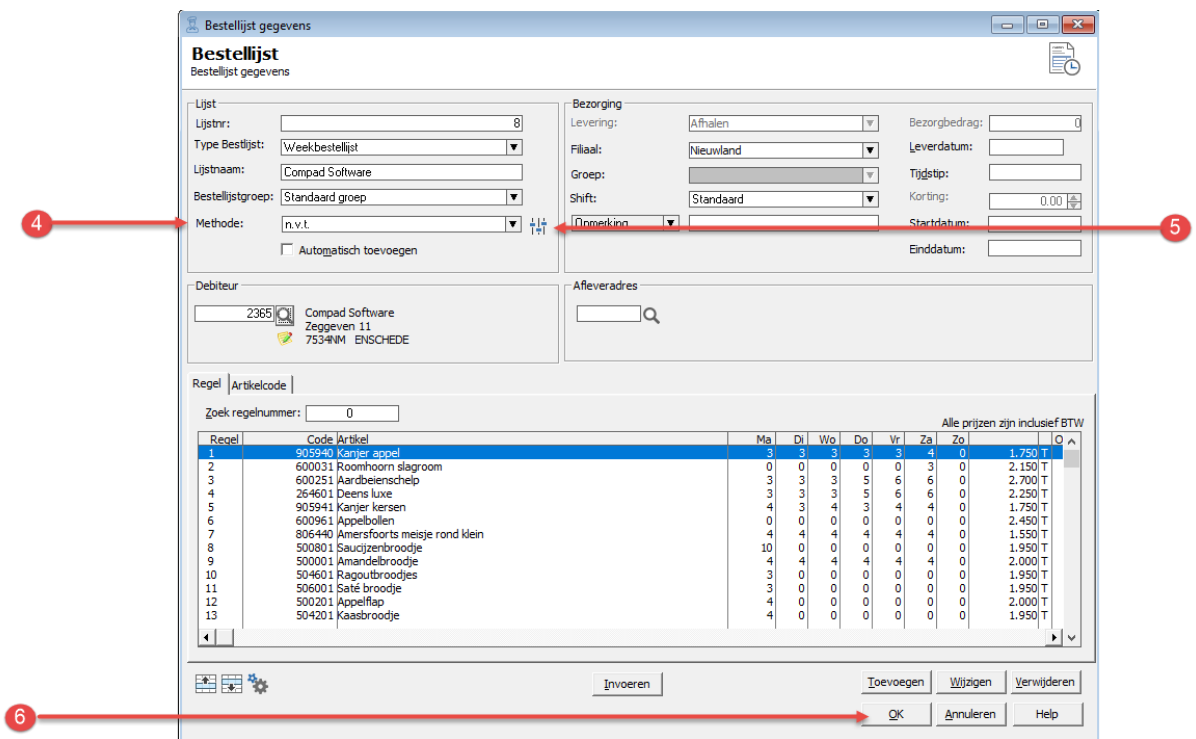

- **4.** Kies middels de keuzelijst Methode voor de optie **Bestellingplaatsen.nl**
- 5. Vervolgens kunt u optioneel extra instellingen vastleggen middels de opdrachtknop Extra

instellingen it

Zie hieronder voor meer informatie.

6. Klik op de opdrachtknop **Ok** om de wijziging op te slaan

#### *Extra instellingen*

Door middel van de opdrachtknop extra instellingen  $\frac{1}{10}$  is het mogelijk om aanvullende instellingen zoals de periode en de dagen waarop de bestellijst beschikbaar is, als ook het toevoegen van extra artikelen buiten deze bestellijst om. Op de volgende pagina's worden deze instellingen beschreven.

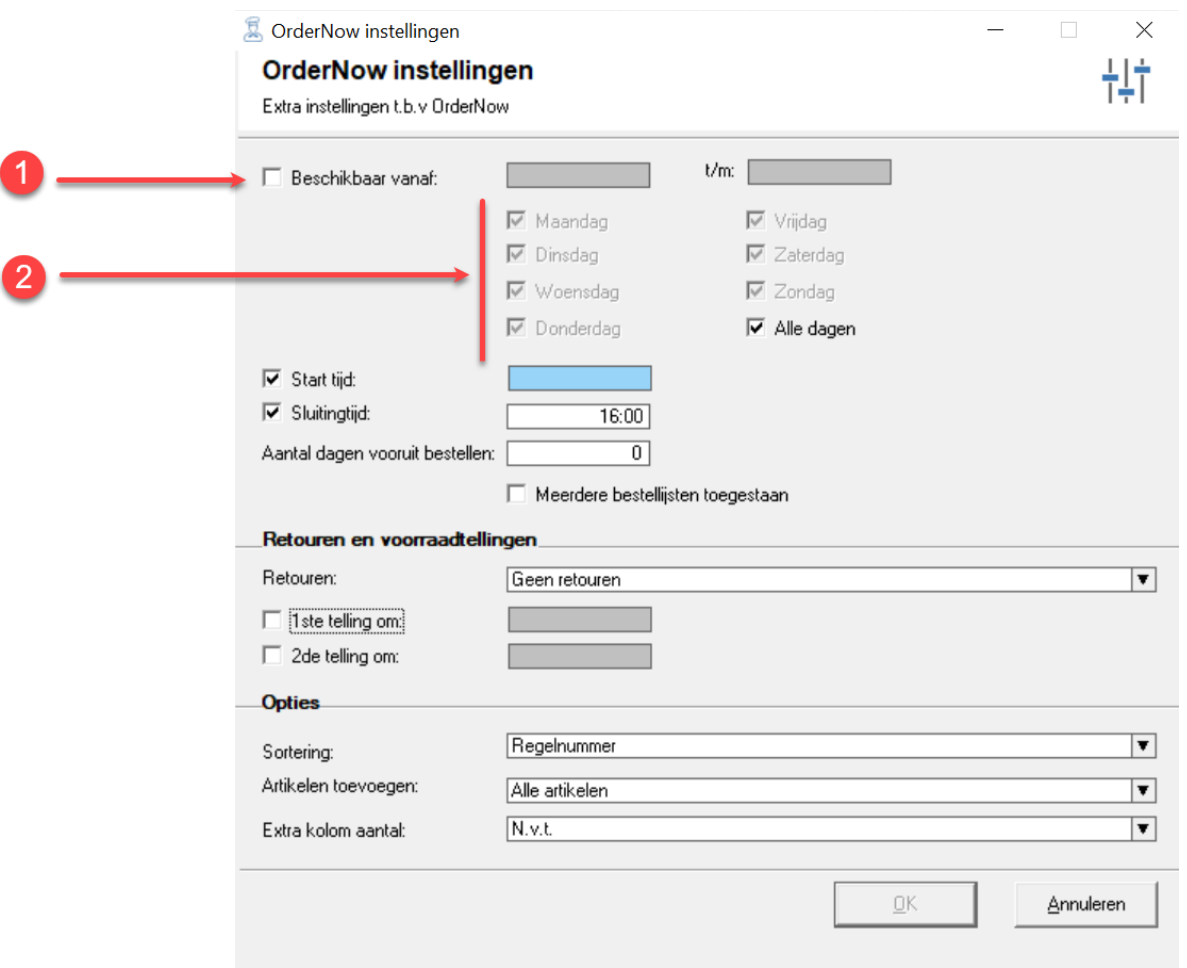

- **1.** Indien een bestellijst slechts een bepaalde periode beschikbaar is dan dient de optie **beschikbaar vanaf** ingeschakeld te worden. Vervolgens kan de periode worden ingeschakeld.
- 2. Is een bestellijst slechts voor bepaalde dagen beschikbaar. Bijvoorbeeld leveringen verpakkingsmateriaal alleen op de woensdag, dan kunt u dat aangeven door de optie **Woensdag** in te schakelen. Wanneer de optie Alle dagen is ingeschakeld, dan zijn de afzonderlijke dagen van de week uitgeschakeld.

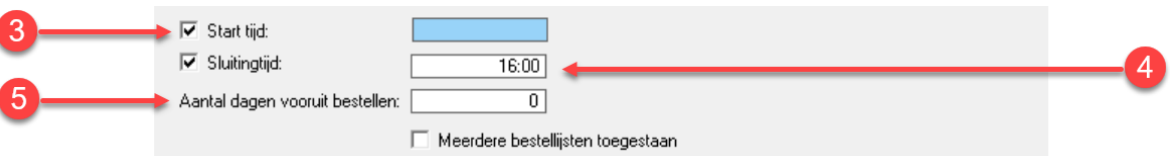

Compad Bakkerij ordernow Document versie: 2.2 Document datum: 17 februari 2021

I

3. Is mogelijk om de bestellijst vanaf een bepaald tijdstip beschikbaar te stellen. Bijvoorbeeld vanaf 15 uur op de dag voor levering. Bijvoorbeeld wanneer u uw afnemer normaal gesproken voor 15 uur zijn bestelling moet doorgeven, maar u wilt de afnemer nog de mogelijkheid bieden om tussen 15 uur en 17 uur nog een nabestelling te plaatsen voor bijvoorbeeld broodjes dan kunt u de optie **start tijd** gebruiken.

Start tijd wordt in uitsluitend voor nabestellingen gebruikt en daarom is deze optie in de praktijk veelal uitgeschakeld.

- 4. Met de optie **Sluitingstijd** kunt u aangeven tot hoe laat er besteld mag worden. Wanneer u geen sluitingstijd vastlegt, dan wordt het sluitingstijdstip bepaald op het moment dat de order acceptatie wordt gesloten.
- 5. OrderNow biedt de mogelijkheid om klanten te dwingen om een aantal dagen in het voren te bestellen. Standaard is dat één dag van tevoren. Is het vanwege het productieproces nodig dat er een ruimere tijd nodig is tussen het moment van bestellen en de daadwerkelijke levering dan kan dat vastgelegd worden in het invoer **Aantal dagen vooruitbestellen.**

Wordt het aantal dagen vooruit niet ingesteld dan wordt het aantal dagen vooruit van de algemene instellingen overgenomen. Bij sommige bestellijsten zoals de desembroden bestellijst kan het voorkomen dat vanwege de productie van desembroden de afnemer meerdere dagen van tevoren zijn broden moet bestellen.

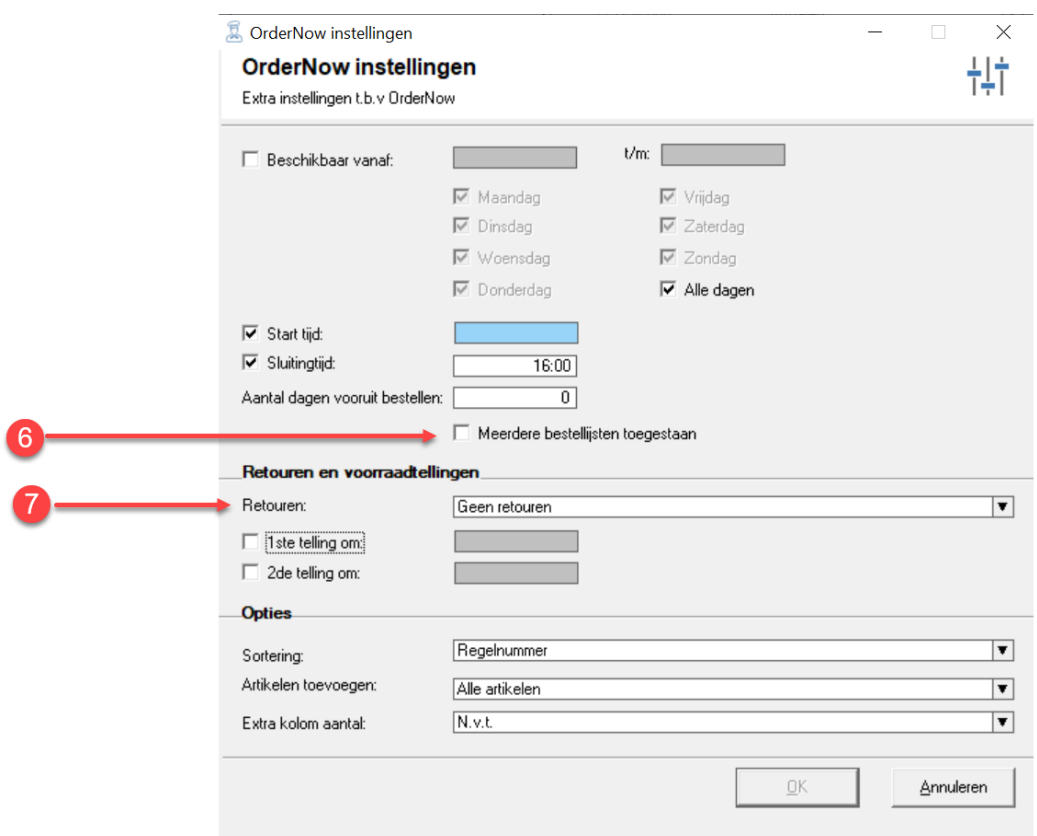

- 6. Met de optie **Meerdere bestellijsten toevoegen** kunt u aangeven dat de afnemer meerdere bestellingen op basis van deze bestellijst voor dezelfde dag mag plaatsen.
- 7. Met de keuzelijst **retouren** kunt u aangeven of de afnemer retouren mag ingeven via OrderNow en zo ja hoe deze retouren verwerkt moet worden in administratie. Mogelijk opties zijn:
	- a. **Geen retouren** waarmee u aangeeft dat de afnemer geen retouren mag vastleggen binnen OrderNow.
	- b. **Retouren toegestaan** betekend dat de afnemer de mogelijkheid tot het vastleggen van retouren en dat deze retouren ook worden verwerkt in de facturering. Hierbij heeft u de mogelijkheid om de retouren tegen 100% te terug te nemen of tegen een ander kortingspercentage.
	- c. **Registratie retouren voor afnemer** biedt u de afnemer de mogelijkheid om de retouren vast te leggen. Echter deze retourregistratie heeft enkel als doel dat uw afnemer voor zichzelf beter inzicht heeft in zijn bestelhistorie.

Door de juiste ingaven van het aantal retouren door de afnemer kan het aantal bestelde producten voor de komende week correct worden bepaald.

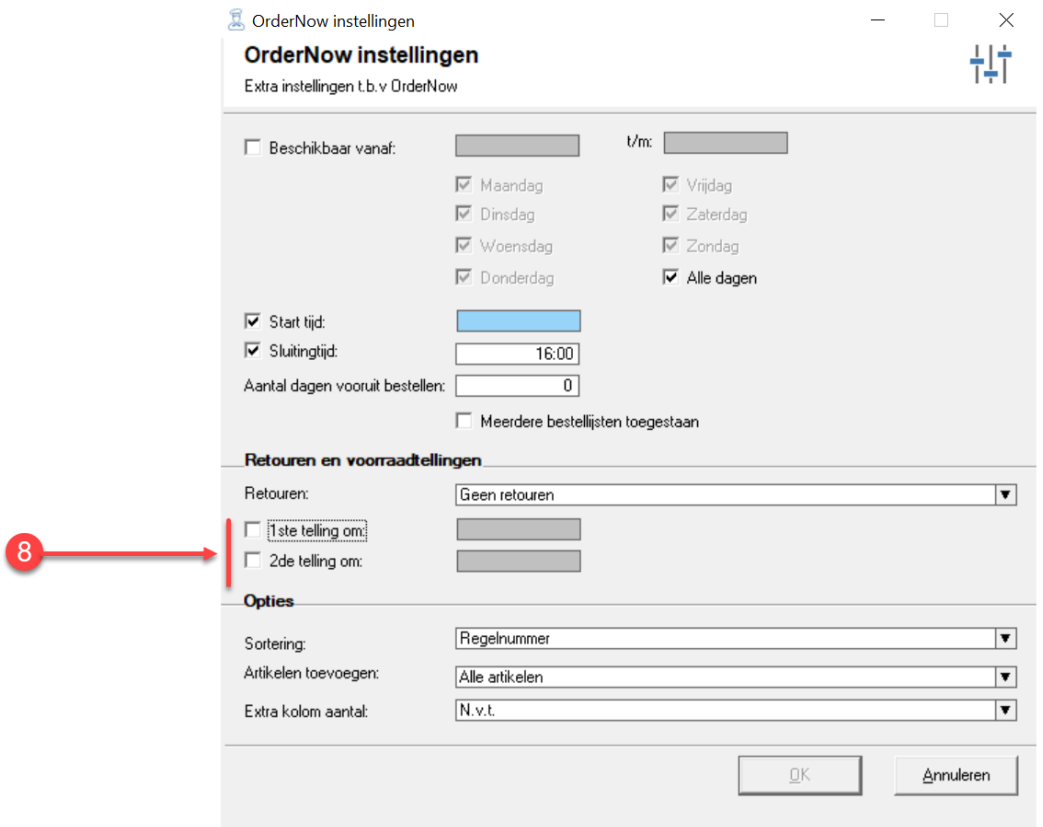

8. Bij het OrderNow professional abonnement is het mogelijk om uw afnemers de mogelijkheid te bieden om dagelijks een tweetal telmomenten vast te leggen. Deze telmomenten en de retour registratie is handig voor het opstellen van een prognose. Wanneer uw afnemer één of meerdere telmomenten wil aanbieden dan kunt u vervolgens het tijdstip vastleggen waarop de telling moet plaatsvinden.

Bij het opstellen van de prognose worden de twee telmomenten resp. 50 en 25% gewogen. Zijn producten op het moment van de eerste telling op dan zou er nog 50% verkocht kunnen worden. Zijn de producten op het tweede telmoment op, dan zou er nog 25% verkocht kunnen worden.

Een dergelijke werkwijze wordt veelal gebruikt bij supermarkten. Een supermarkt is dagelijks geopend van 9 uur tot 21 uur. Het eerste tel moment zal doorgaans om 15 uur zijn en het tweede telmoment om 18 uur.

Naast de twee telmomenten wordt ook de bestelhistorie van de afgelopen zes weken meegewogen bij de prognose.

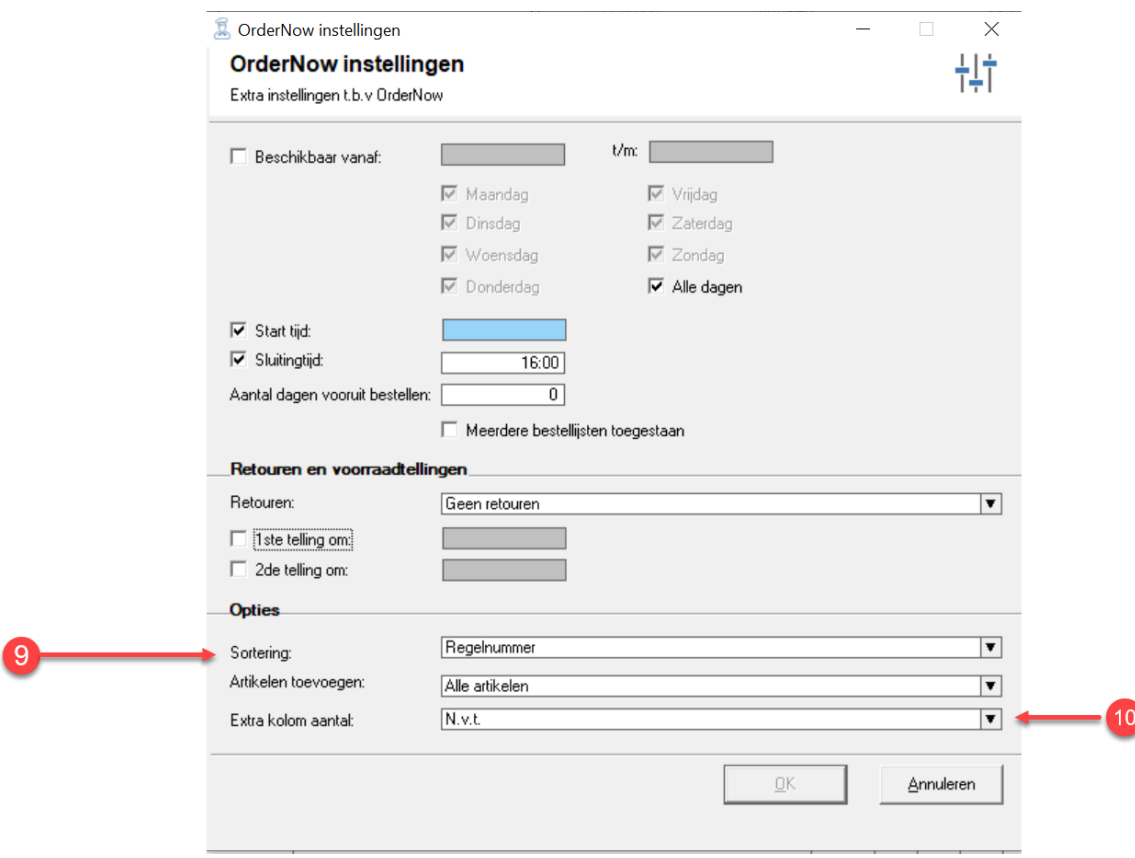

9. Middels de keuzelijst Sortering kunt u vastleggen op welke kolom de artikelen in de bestellijst voor de afnemer gesorteerd moeten worden. Standaard wordt de bestellijst gesorteerd op de Regelnummer. Maar desgewenst kunt u de artikellijst sortering op

artikelcode, artikelgroep en vervolgens op artikelcode of artikelnaam.

- 10. Wanneer uw afnemers buiten het artikelen in de bestellijst ook nog andere artikelen uit uw assortiment mogen bestellen dan kunt u dat aangeven middels de keuzelijst **Artikelen toevoegen**. Hierbij heeft u de volgende mogelijkheden:
	- a. **N.v.t.** houdt in dat de afnemer buiten de artikelen die op de bestellijst geen artikelen mag toevoegen aan zijn bestelling.
	- b. **Alleen extra artikelen van de bestellijst** houdt in dat de afnemer uitsluitend artikelen mag toevoegen aan de bestelling die zijn opgenomen in de bestellijst. Deze optie wordt veelal gebruikt voor het bestellen van taarten met verschillende opschriften en dergelijke. Met deze optie kan de afnemer alleen taarten toevoegen aan de bestellingen die in de bestellijst zijn opgenomen. Op deze manier kan de afnemer meerdere malen de slagroomtaart 20 personen toevoegen aan de lijst. De ene keer met opschrift Jan is 50 jaar en voor de tweede taart Carmen is 9 jaar.
	- c. **Alle artikelen** houdt in dat de afnemer alle producten uit het gehele assortiment mag toevoegen aan zijn bestelling. Ook al staan deze producten niet op de bestellijst.

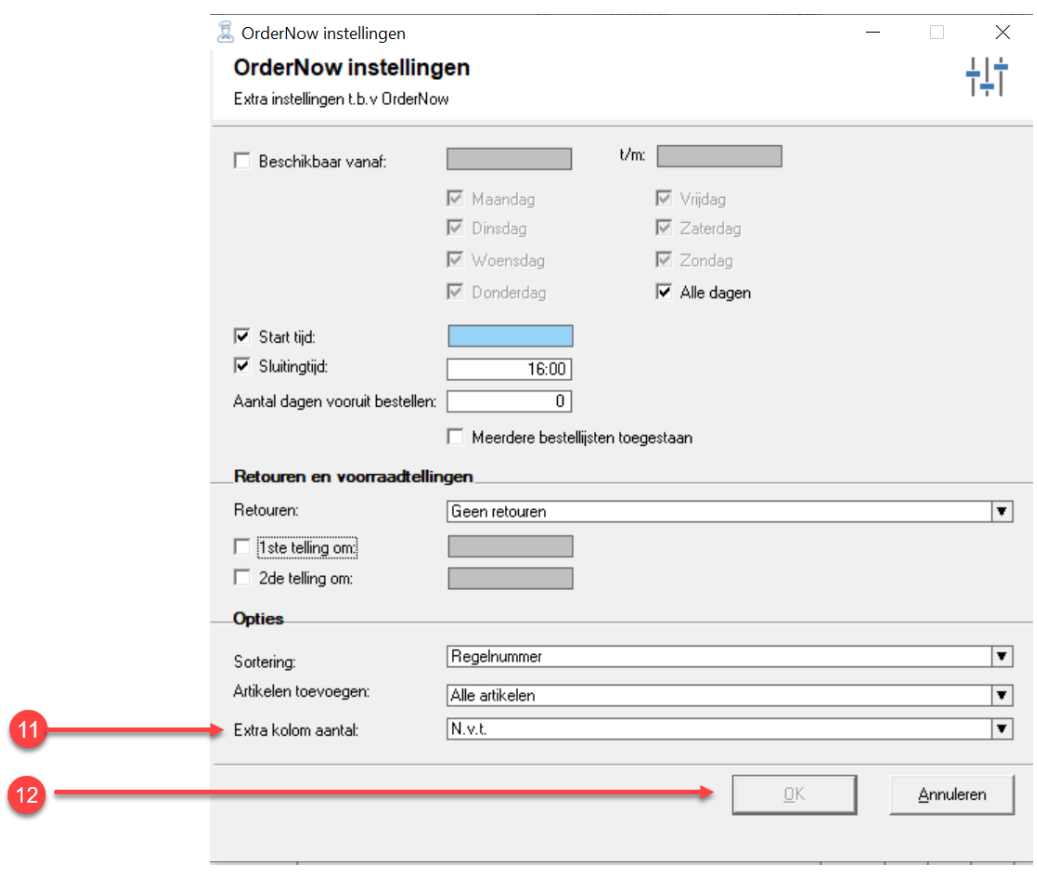

11. U kunt uw afnemer in de bestellijst van OrderNow een extra kolom aanbieden met daarin bijvoorbeeld het totaal aantal bestelde artikel van de voorgaande week op deze manier biedt

u uw afnemer meer informatie tijdens het plaatsen van een bestelling. Hierbij heeft u de volgende mogelijke opties:

- a. **N.v.t.** de kolom met extra informatie wordt niet getoond
- b. **Aantal van vorige week** in de kolom met extra informatie wordt het totaalaantal bestelde producten van de voorgaande week weergegeven.
- 12. Klik op de opdrachtknop **Ok** om het venster extra instellingen te sluiten en terug te keren in de bestellijst.

Voorbereiding stap 7 – algemene bestellijsten en seizoensgebonden bestellijsten OrderNow biedt u de mogelijkheid om afhankelijk van de klant, naast het klant specifieke bestellijsten ook algemene bestellijsten en seizoensgebonden bestellijsten vast te leggen. Een algemene bestellijst of een seizoensgebonden bestellijst is een bestellijst die u vastlegt bij Orders | bestellijsten definiëren, welke niet gekoppeld is aan een specifieke debiteur.

- **1.** Ga in Compad Bakkerij naar **Orders | Bestellijst definiëren**
- 2. Klik op de opdrachtknop **Toevoegen**

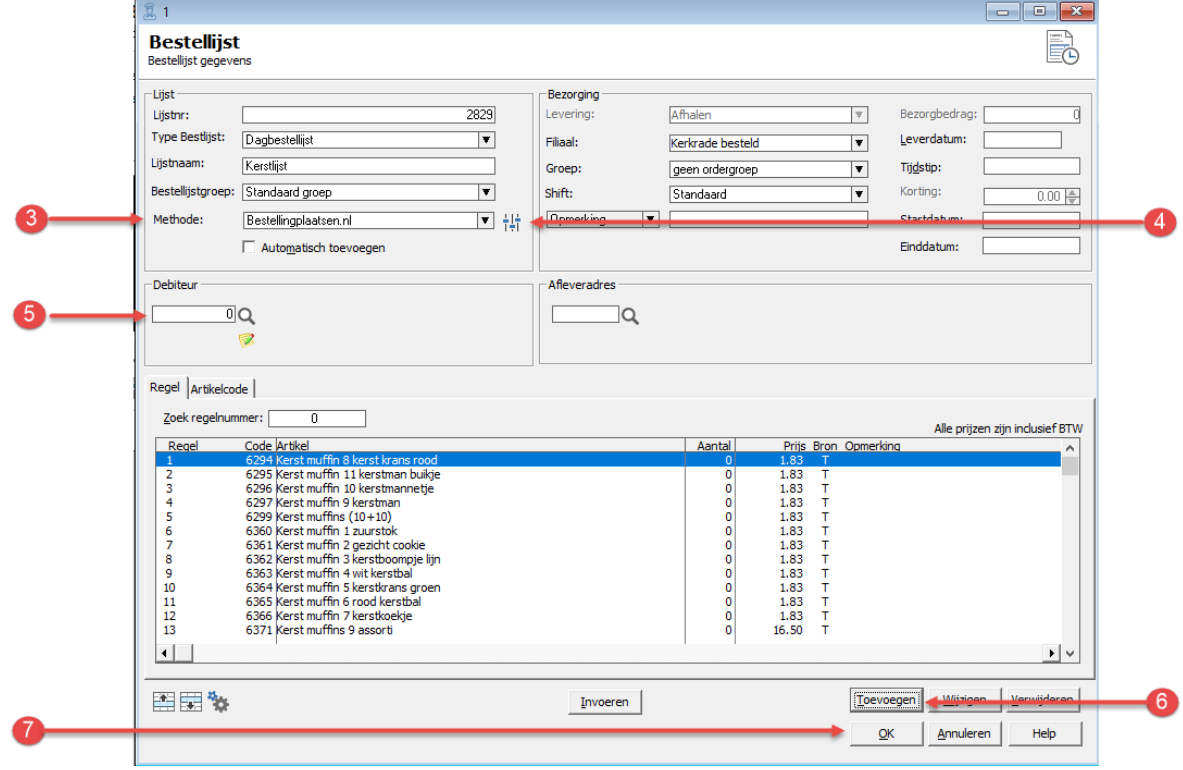

- 3. Kies bij **methode** voor de optie bestellingplaatsen.nl. Middels deze optie weet de software dat de bestellijst beschikbaar is via OrderNow.
- 4. Klik op de opdrachtknop Extra instellingen om extra instellingen zoals de periode en de dagen waarop deze lijst beschikbaar is vast te leggen. Zie voor meer informatie voorgaande pagina's (*extra informatie*)

- 5. Laat het invoervak Debiteur leeg, immers een seizoensgebonden assortimentslijst kan voor verschillende afnemers van toepassing zijn.
- 6. Klik op de opdrachtknop **Toevoegen** om artikelen aan het assortiment toe te voegen. Herhaal deze stap voor alle artikelen die u aan het assortiment wilt toevoegen.
- 7. Klik op de opdrachtknop **Ok** om de wijziging op te slaan

## Voorbereiding stap 8 – gegevens versturen

Wanneer klanten buiten hun assortiment andere producten kunnen toevoegen aan hun online bestelling dan moet u binnen Compad Bakkerij aangeven welke artikelgroepen en artikelen beschikbaar zijn in de OrderNow bestelportaal. Dat kunt u doen door de optie **bestelportaal** bij het artikel en bij de artikelgroep in te schakelen.

De optie **orderportaal** voor een artikelgroep kan worden ingeschakeld door het volgen van de onderstaande werkwijze:

- 1. Ga naar Artikelen | Artikelgroepen
- 2. Lokaliseer de artikelgroep waarvoor u de optie **orderportaal** wilt inschakelen
- 3. Klik op de opdrachtknop **Wijzigen**
- 4. Schakel de optie **Orderportaal** in

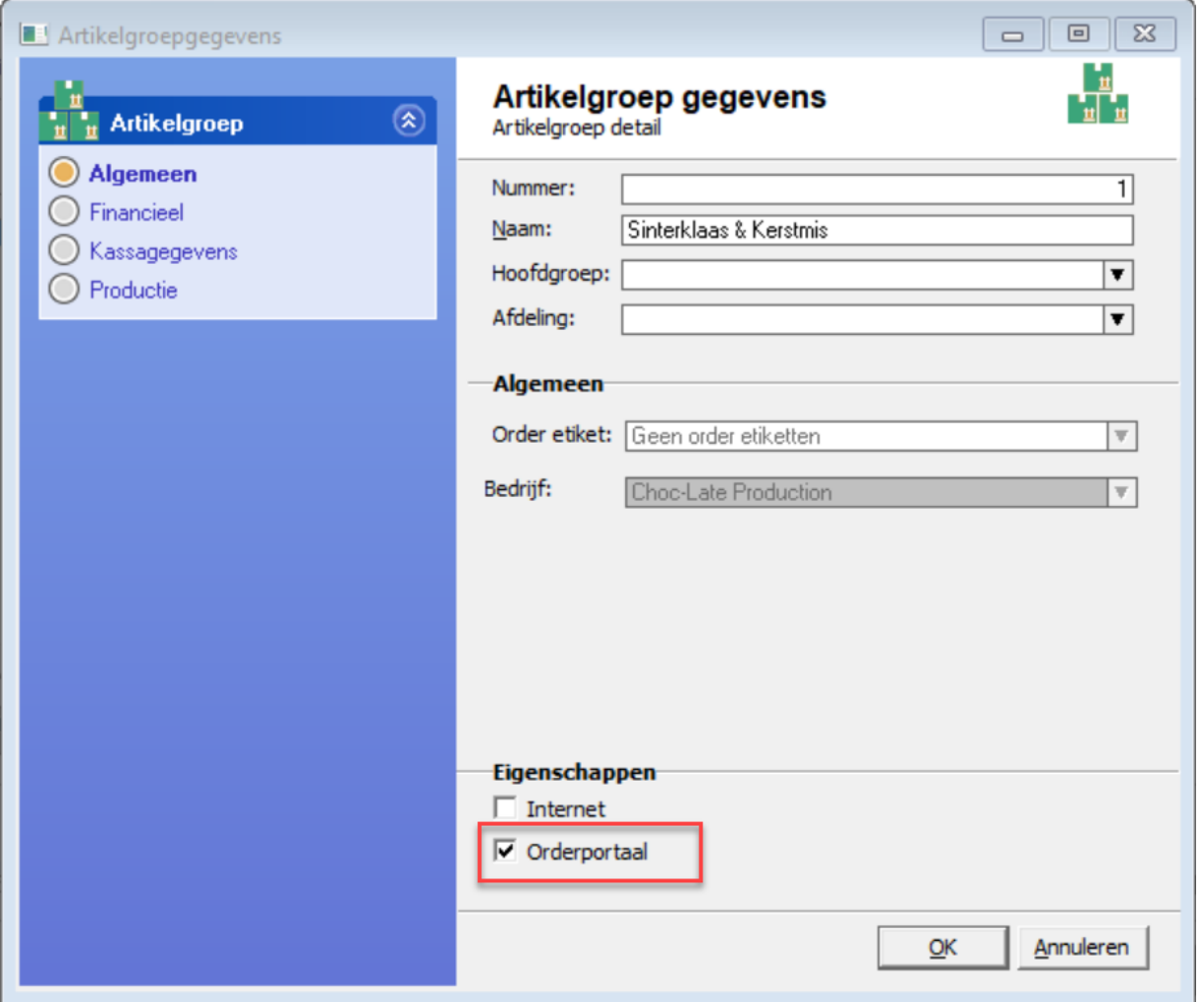

- 5. Klik op de opdrachtknop **Ok**
- 6. Herhaal de stappen 2 t/m 5 voor de overige artikelgroepen

*Tip het is mogelijk om de optie orderportaal voor meerdere artikelgroepen in één keer in te schakelen via batchgewijs wijzigen* 

De optie **orderportaal** voor een artikel kan worden ingeschakeld door het volgen van de onderstaande werkwijze:

- 1. Ga naar Artikelen | Artikelen onderhouden
- 2. Lokaliseer het artikel waarvoor u de optie **orderportaal** wilt inschakelen
- 3. Klik op de opdrachtknop **Wijzigen**
- 4. Schakel de optie **Orderportaal** in

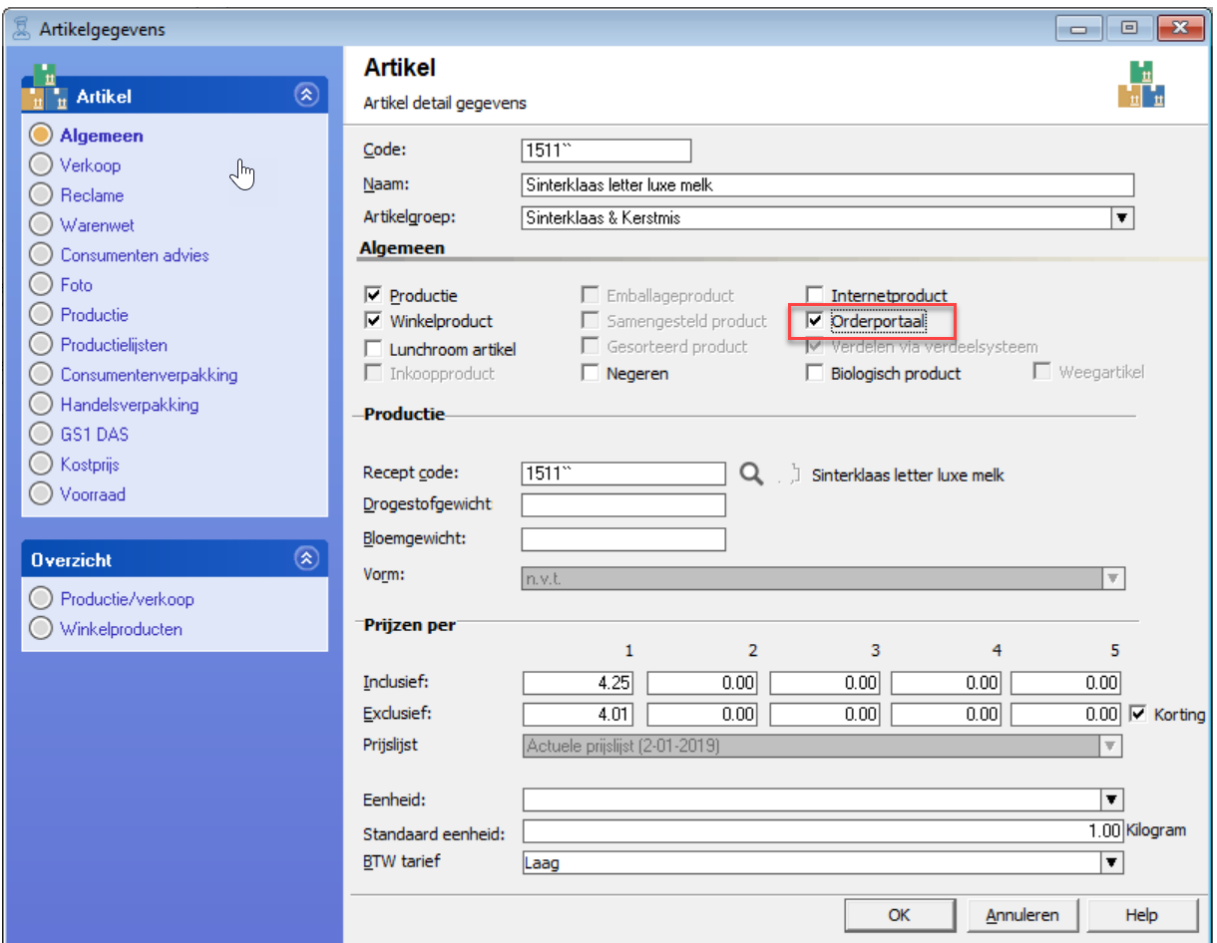

- 5. Klik op de opdrachtknop **Ok**
- 6. Herhaal de stappen 2 t/m 5 voor de overige artikelen

*Tip het is mogelijk om de optie orderportaal voor meerdere artikelen in één keer in te schakelen via batchgewijs wijzigen*   $\mathcal{L}^{\mu}$ 

*Tip Bij Custom-made producten (ofwel producten die u voor een bepaalde afnemer produceert) moet de optie Orderportaal uitgeschakeld worden. Op deze manier is het product niet beschikbaar voor andere afnemers. Wel dient u natuurlijk het speciale product op de bestellijst voor de desbetreffende afnemer(s) te plaatsen.*

#### Voorbereiding stap 9 – gegevens versturen

In de laatste voorbereidingsstap dient u de gegevens te versturen naar de website. Deze stap kunt u uitvoeren volgens de volgende werkwijze:

**1.** Ga in Compad Bakkerij naar **Extra | Communicatiecentrum** 

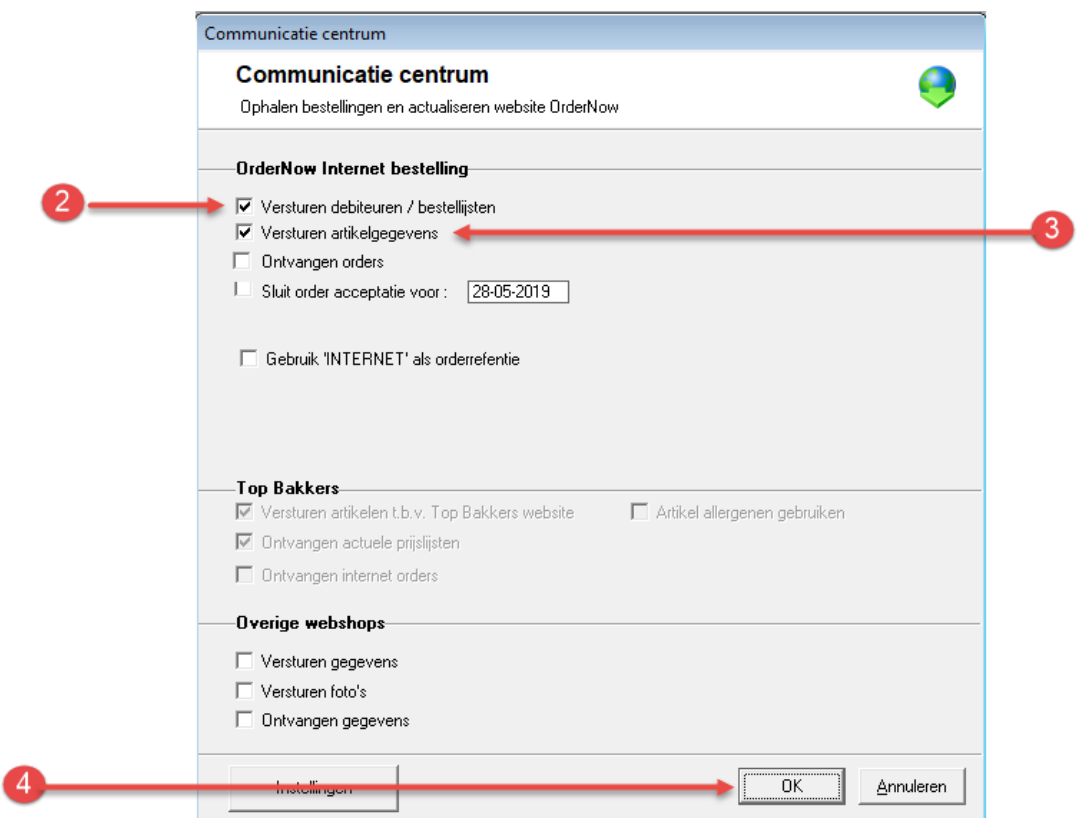

- 2. Schakel de optie **Versturen debiteuren/bestellijsten** in (onder de OrderNow)
- 3. Schakel de optie **Versturen Artikel gegevens** in
- 4. Klik op de opdrachtknop **Ok**

Compad Bakkerij zal nu de artikelgegevens, de bestellijsten en de debiteuren doorsturen naar de webapplicatie OrderNow. Wanneer er in dit proces fouten optreden, dan worden deze in het scherm weergegeven.

# **Ophalen bestellingen**

Na het doorlopen de van de voorbereiding kunnen uw klanten hun bestellingen doorgeven via de OrderNow website. OrderNow biedt u afnemers de mogelijkheid om bestellingen voor een langere periode vooruit door te geven en hun de mogelijkheid te bieden om een bestelling meerdere malen op een dag aan te passen.

Om de bestellingen vanuit de webapplicatie op te halen dient u in Compad Bakkerij de volgende procedure te volgen

1. Ga naar **Extra | Communicatiecentrum** 

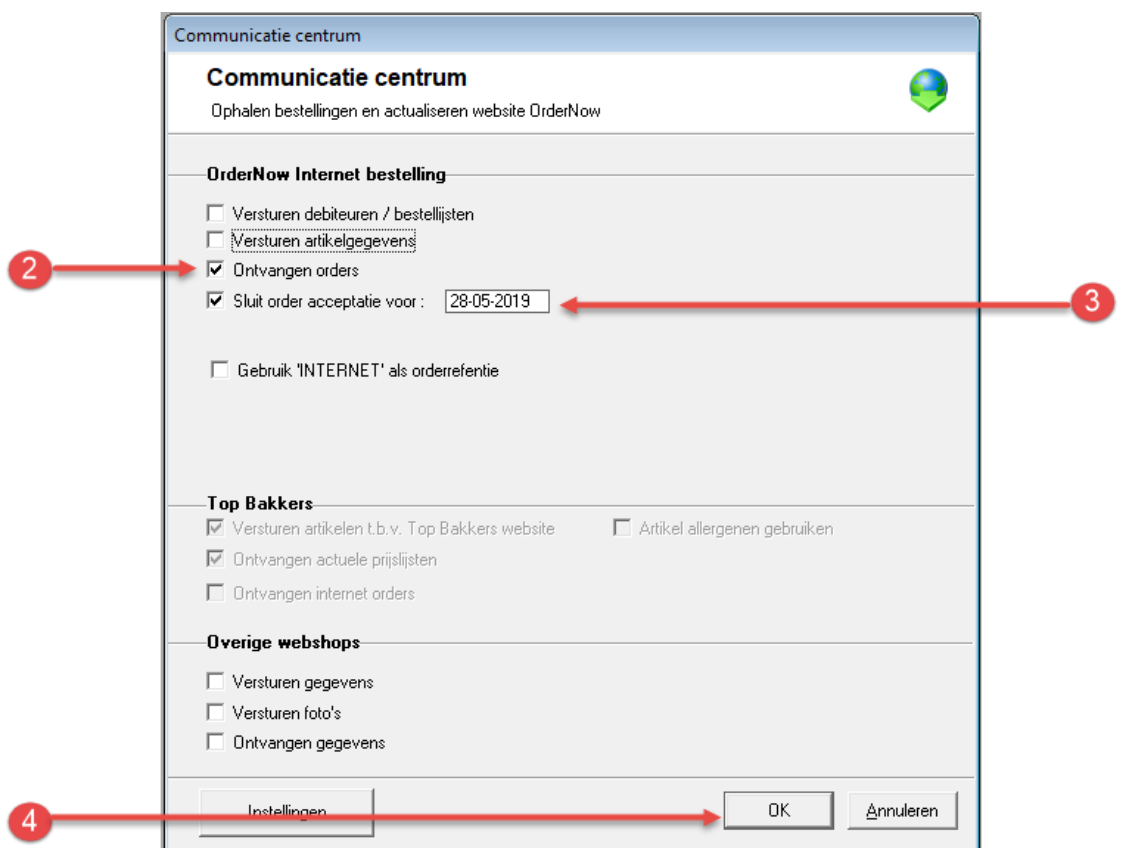

- 2. Schakel de optie **Ophalen orders** in.
- 3. Schakel de optie **Sluit order acceptatie voor….** In wanneer uw afnemers voor de vermelde datum geen bestellingen mogen invoeren. Desgewenst kunt u ook de order acceptatie voor een langere periode sluiten. Bijvoorbeeld omdat de bakkerij voor een aantal dagen gesloten is.
- 4. Klik op de opdrachtknop **Ok** om de productieplanning uit te voeren.

*Belangrijk heeft u per abuis de order acceptatie voor de volgende dag gesloten, dan kunt u deze eenvoudig heropenen door in stap 3 van de bovenstaande procedure de optie Sluit order acceptatie voor… in te schakelen en bij het invoervak de huidige datum op te geven. Bij de communicatie met OrderNow wordt de sluitingsdatum, weer een teruggezet naar de huidige datum*

#### **Per abuis de order acceptatie gesloten**

Heeft u per abuis de order acceptatie voor de volgende dag gesloten, dan kunt u deze eenvoudig heropenen door de onderstaande procedure te volgen:

Om de bestellingen vanuit de webapplicatie op te halen dient u in Compad Bakkerij de volgende procedure te volgen

1. Ga naar **Extra | Communicatiecentrum** 

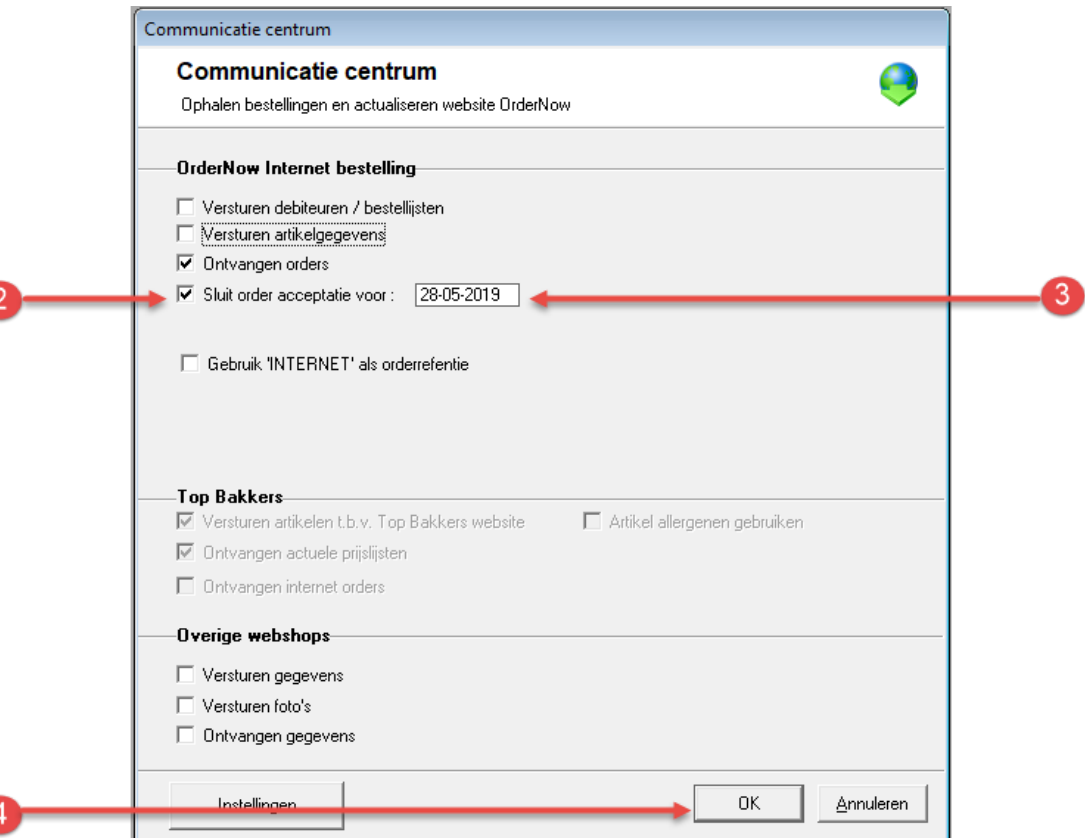

- 2. Schakel de optie **Sluit order acceptatie voor….**
- 3. Geef vervolgens de juiste datum in waarvoor u de order acceptatie wel wilt sluitingen. Met andere woorden indien u per abuis de order acceptatie heeft gesloten voor de volgende dag,

dan geeft u nu de huidige datum op om order acceptatie voor de volgende dag weer op te stellen.

4. Klik op de opdrachtknop **Ok** om de productieplanning uit te voeren.

## **Bestel app**

Voor uw afnemers en voor een link op uw website heeft u van ons een tweede internetadres gekregen. Bijvoorbeel[d https://www.bestellingplaatsen.nl?shop=broodnodig.](https://www.bestellingplaatsen.nl/?shop=broodnodig)

#### **Zelf testen**

Wilt u de OrderNow module zelf testen, dat kan via de website [https://www.bestellingsplaatsen.nl?shop=test.](https://www.bestellingsplaatsen.nl/?shop=test)

Om toegang te krijgen tot de bestel omgeving volgt u de volgende procedure:

- 1. Geef als gebruiksnaam de waarde 1 in
- 2. Geef in het invoervak wachtwoord 1 in
- 3. Klik op de opdrachtknop Aanmelden
- 4. Vervolgens kunt u verder gaan met in invoeren van de bestelling

#### **Kosten**

Aan het gebruik van OrderNow zijn kosten verbonden. Raadpleeg onze website [www.bakkerijsoftware.com](http://www.bakkerijsoftware.com/) voor de actuele abonnementsprijzen voor OrderNow.